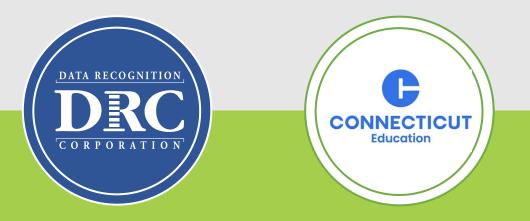

# LAS Links Online Student Experience

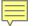

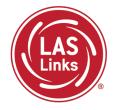

| Subtest Area | Estimated Time                                                             |  |
|--------------|----------------------------------------------------------------------------|--|
| Speaking     | 15 minutes – all Grades                                                    |  |
| Listening    | 35 minutes – Grades K, 1, 6-8, and 9-12<br>30 minutes – Grades 2-3, 4-5    |  |
| Reading      | 40 minutes – Grades K, 1, 2-3, and 4-5<br>50 minutes – Grades 6-8 and 9-12 |  |
| Writing      | 30 minutes – Grades K, 1<br>40 minutes – Grades 2-12                       |  |

- Estimated times are testing time estimates only. They do not include pretest activities (i.e., test ticket allocation, logging in, etc.).
- Testing can be completed over multiple days.

# LAS Links Online Tools Training Practice Test

#### **Online Tools Training Practice Test:**

- Highly recommended prior to live testing.
- Student technology readiness should be determined during the Online Tools Training Practice Test.
- Students may access the training test two ways: click on the DRC INSIGHT app or using <u>CHROME</u> go to: <u>https://wbte.drcedirect.com/LL/portals</u> /II

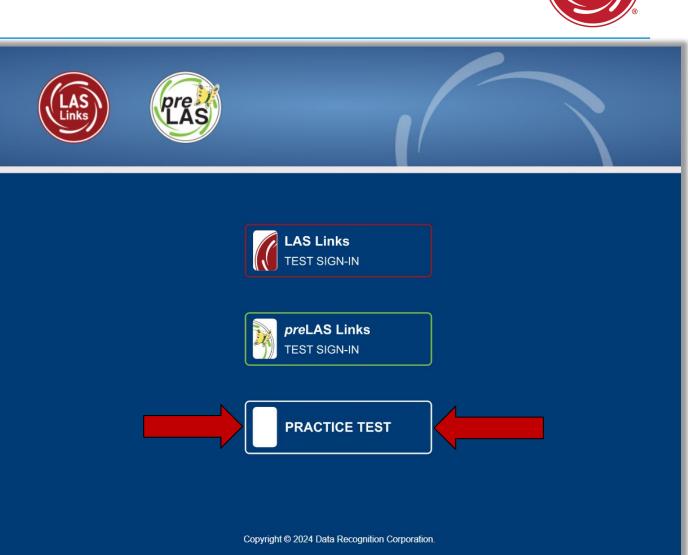

## Student Online Tools Practice Test Username and Password

**DO NOT** give the student live test credentials (their test ticket) until they are ready to actually take the live test.

Use the username and password provided on the login screen.

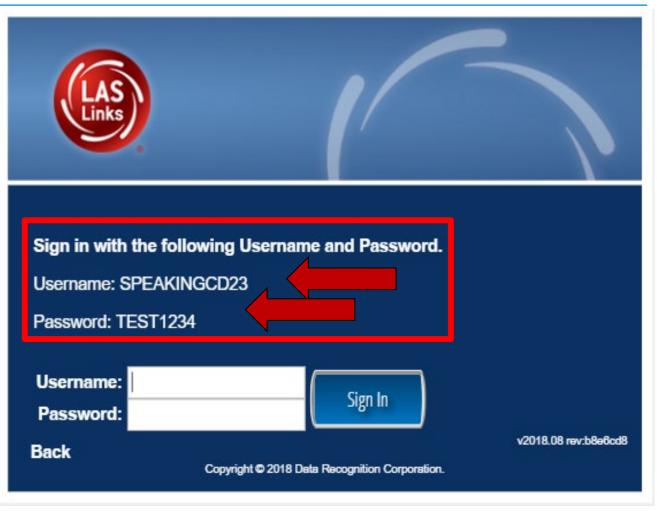

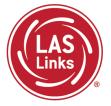

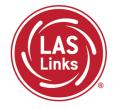

You may have students take the Online Tools Practice Test individually or as a whole group:

- The Online Tools Practice Test in its entirety should take approximately 20/25 minutes or less
- Have the link to the Online Tools Practice Test open on another tab on your computer: <u>https://wbte.drcedirect.com/LL/portals/II</u> and show it as a whole group –or-
- Have each student go to this URL, put their headsets on, and take the practice test. Remember, they can also click on the INSIGHT app to access the practice test.
- If you take the students through the practice test(s) <u>as a whole group</u>, if you show the speaking domain, you will need a head set that you will plug in when you are prompted to record an answer, or your device microphone needs to be enabled.

**Time Saving Tip:** The embedded videos regarding the tools provided in each of the 4 domains are the same videos. Once the student has watched those videos and practiced with the tools during the first domain, they may skip the videos and the tools practice in the remaining domains and go straight to the specific domain practice items.

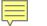

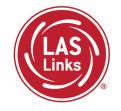

When the student is ready to take the live test, they should be given the test ticket and should click on the DRC INSIGHT App installed on the student device.

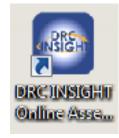

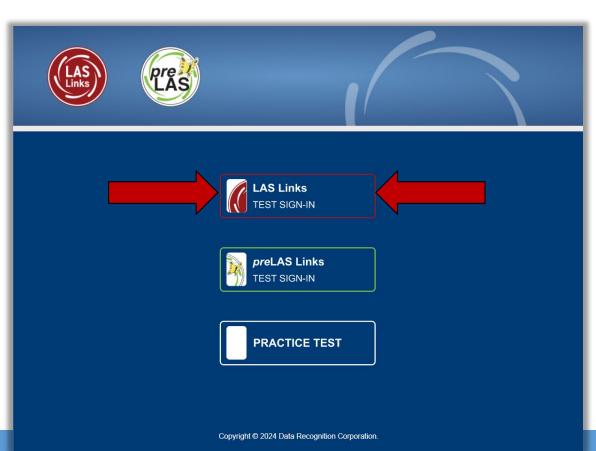

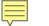

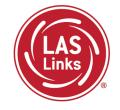

Once the student has entered their test ticket username and password, they are then asked for a Test Monitoring Code:

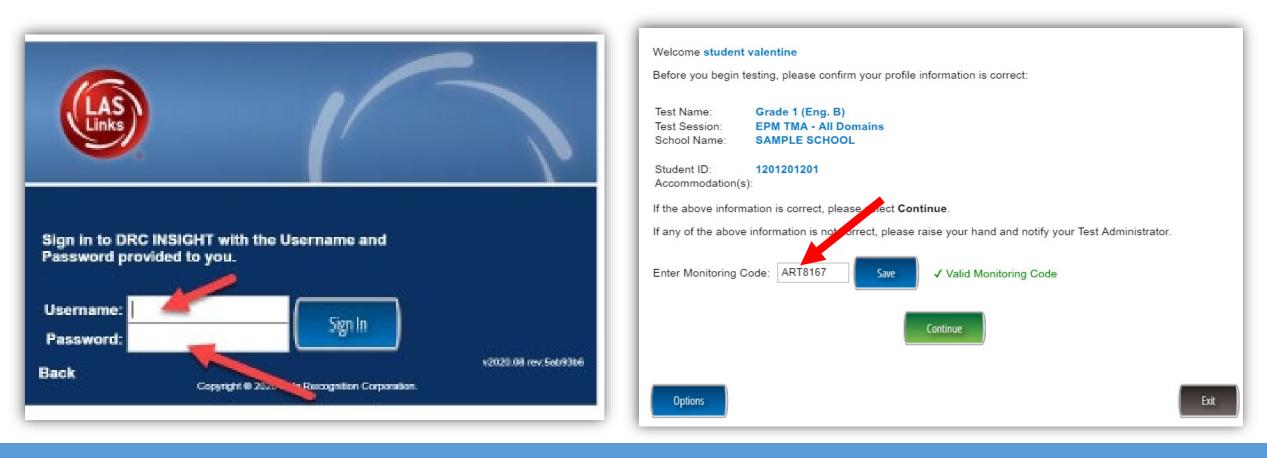

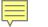

## Welcome to the Test!

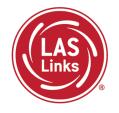

#### Student(s) should confirm that their profile is correct before testing starts.

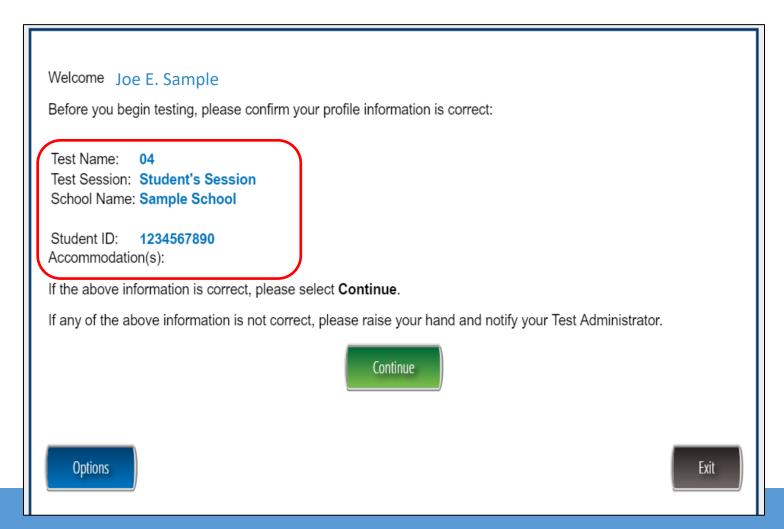

## Student View of Subtests

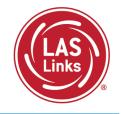

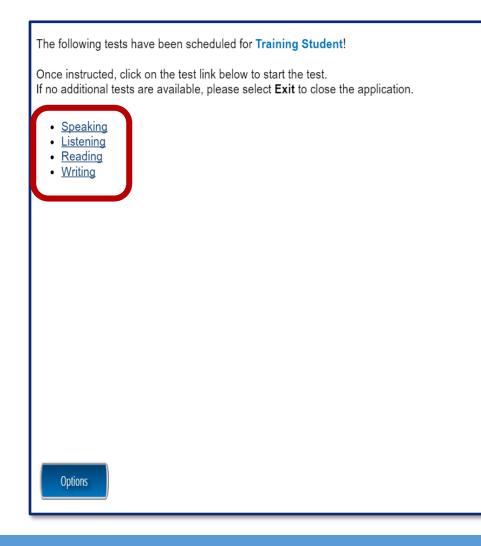

Exit

- Student is presented with the assigned subtests in the Test Session.
- Student clicks the subtest to begin.
- Subtests do not have to be taken in any order.

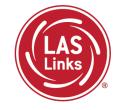

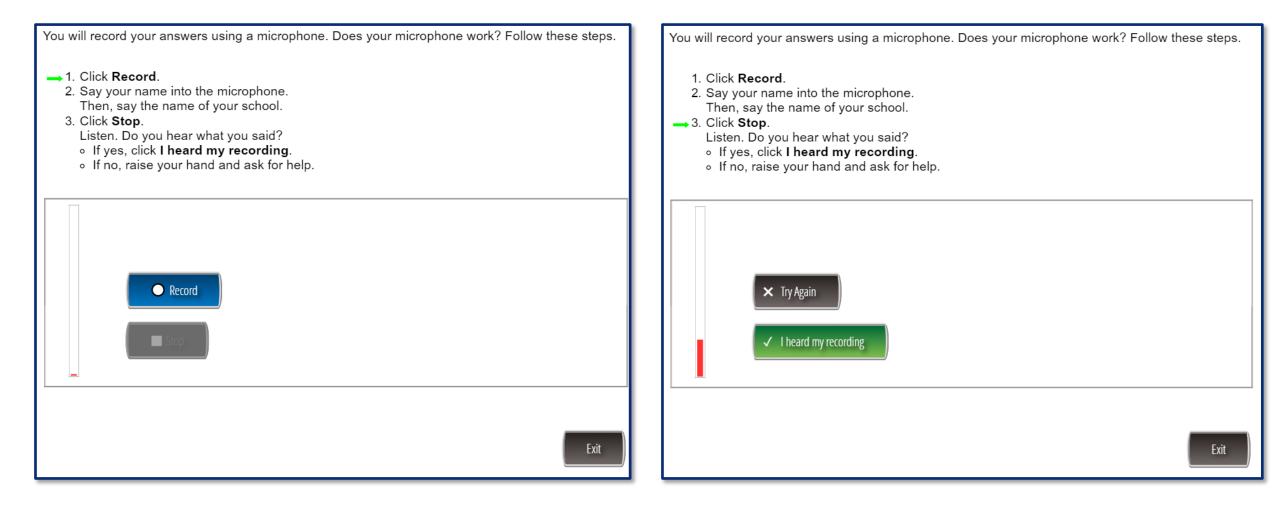

## Speaking

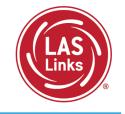

- Make Conversation
- Use Academic Words
- Describe and Request Information
- Present and Explain Information
- Tell a Story

All Speaking items are performance-based (constructed response) and evaluate vocabulary, social language and grammatically correct verbal expressions.

All Speaking items are scored by DRC Scoring Services.

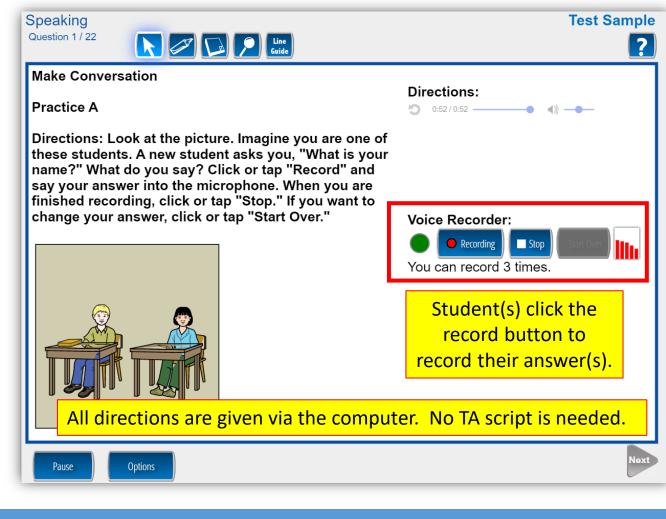

#### Listening

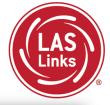

Listen for Information

 Listen for Academic Instruction

All Listening items are multiple choice in format and evaluate listening comprehension of stated facts, inference and critical thinking skills.

All items are auto-scored.

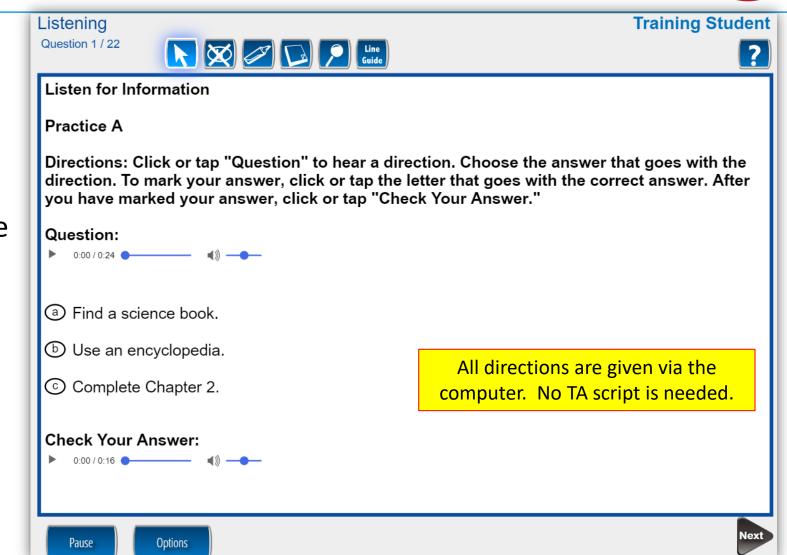

## Reading

Ę

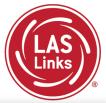

- Read Words (K-3 only)
- Read School Texts (NA for K)
- Read Academic Texts

All Reading items are multiple choice in format.

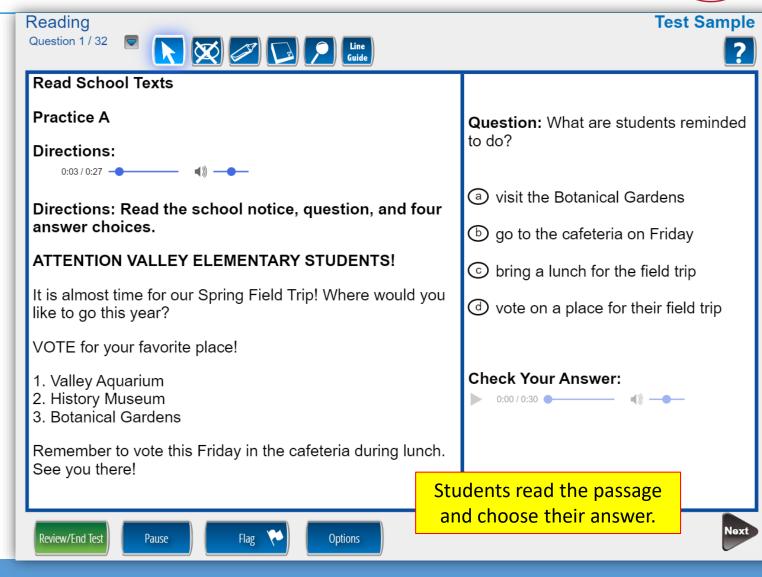

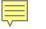

# **Test-Taking Tips: Reading**

Once Reading is complete, the student is given the opportunity to review items and return to any items they left blank, they flagged, or they answered and just would like to review.

Once they have completed their review, they click End Test.

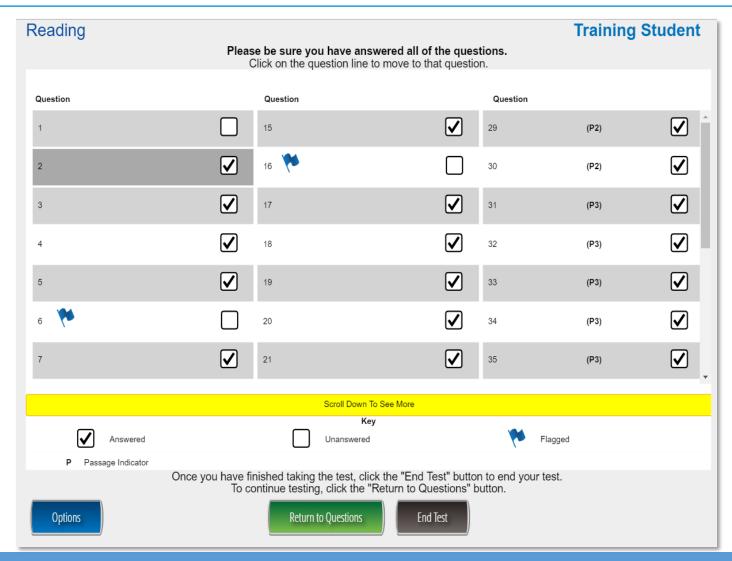

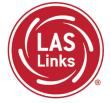

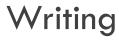

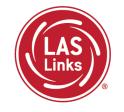

- Use Grammar and Conventions (K-12)
- Start Writing (K-1 only)
- Write to Express Ideas (K-12)
- Write Academic Texts (1-12 only)

Use Grammar and Conventions items are multiple choice in format. Start Writing, Write to Express Ideas, Write Academic Texts and items are all holistically scored.

Constructed responses are scored by DRC Scoring Services.

| Write Academic Texts | Line<br>Guide                                                                          |                                                               |                                   |
|----------------------|----------------------------------------------------------------------------------------|---------------------------------------------------------------|-----------------------------------|
| Practice B           |                                                                                        |                                                               |                                   |
|                      | ▲» —●–<br>t on the Mississippi Riv                                                     | rer. You see this table i                                     | n a book:                         |
| 0 1                  |                                                                                        |                                                               | 1                                 |
|                      | Missi                                                                                  | ssippi River Facts                                            |                                   |
|                      | Missi<br>Length                                                                        | 2,350 miles                                                   |                                   |
|                      | Length<br>Rank                                                                         | 2,350 miles<br>4th longest in the world                       | -                                 |
|                      | Length                                                                                 | 2,350 miles                                                   |                                   |
|                      | Length<br>Rank<br>Widest point                                                         | 2,350 miles<br>4th longest in the world<br>11 miles<br>point. | Students type in<br>their answer. |
|                      | Length<br>Rank<br>Widest point<br>s 11 miles at its widest<br>nces explaining the info | 2,350 miles<br>4th longest in the world<br>11 miles<br>point. |                                   |

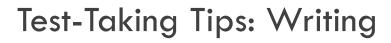

Once Writing is complete, the student is given the opportunity to review items and return to any items they left blank, they flagged, or they answered and just would like to review.

Once they have completed their review, they click End Test.

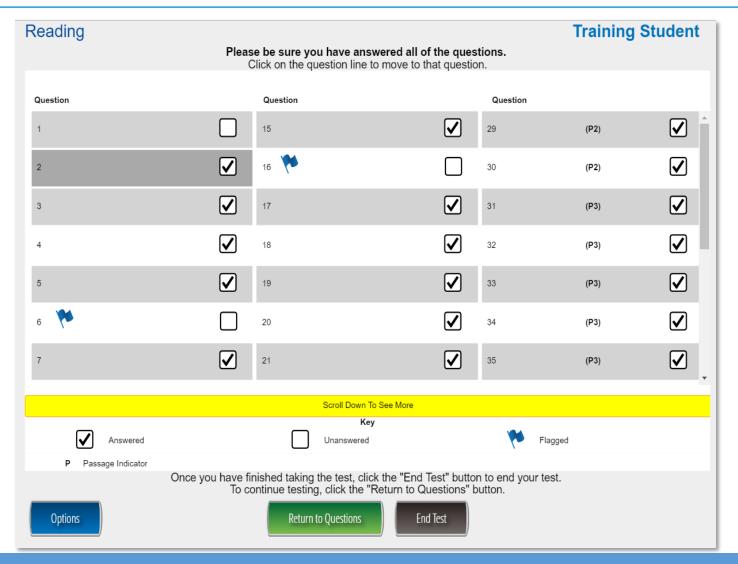

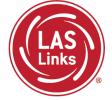

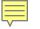

# **CSDE** Contact Information

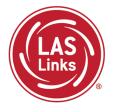

#### **Michael Sabados**

- **Education Consultant**
- **Performance Office**
- 860.713.6856 or Michael.Sabados@ct.gov

#### Cristi Alberino

- **Education Consultant**
- Performance Office
- 860.713.6862 or Cristi.Alberino@ct.gov

#### **Katherine Seifert**

- Associate Education Consultant, Special Populations
- Performance Office
- 860.713.6722 or Katherine.Seifert@ct.gov

#### Megan Alubicki-Flick

- **English Learner Consultant**
- **Turnaround Office**
- 860.713.6786 or Megan.Alubicki@ct.gov

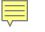

#### **DRC Support**

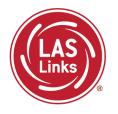

#### LAS Links Help Desk

866.282.2250 Option 2 (9:00 a.m.-5:30 p.m. EDT) or LASLinksHelpDesk@datarecognitioncorp.com

#### LAS Links Project Manager

Franklin Brown 855.839.1181 Option 2 LASLinksPM@datarecognitioncorp.com